**P.V.P. SIDDHARTHA INSTITUTE OF TECHNOLOGY**

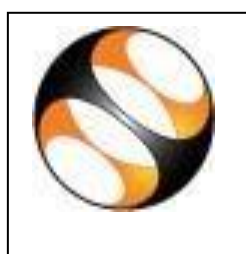

# **SPOKEN TUTORIALS - IIT BOMBAY**

**DEPARTMENT OF COMPUTER SCIENCE & ENGINEERING**

**Online Tests Conducted during 2018-19:-**

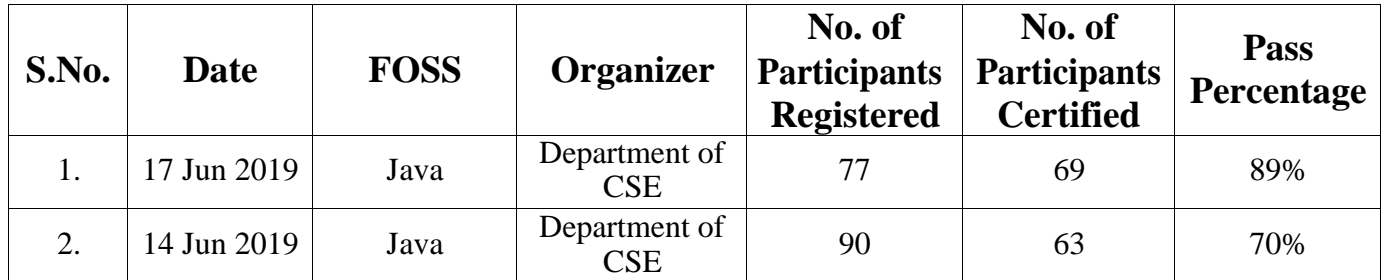

**Online Tests Conducted during 2019-20:-**

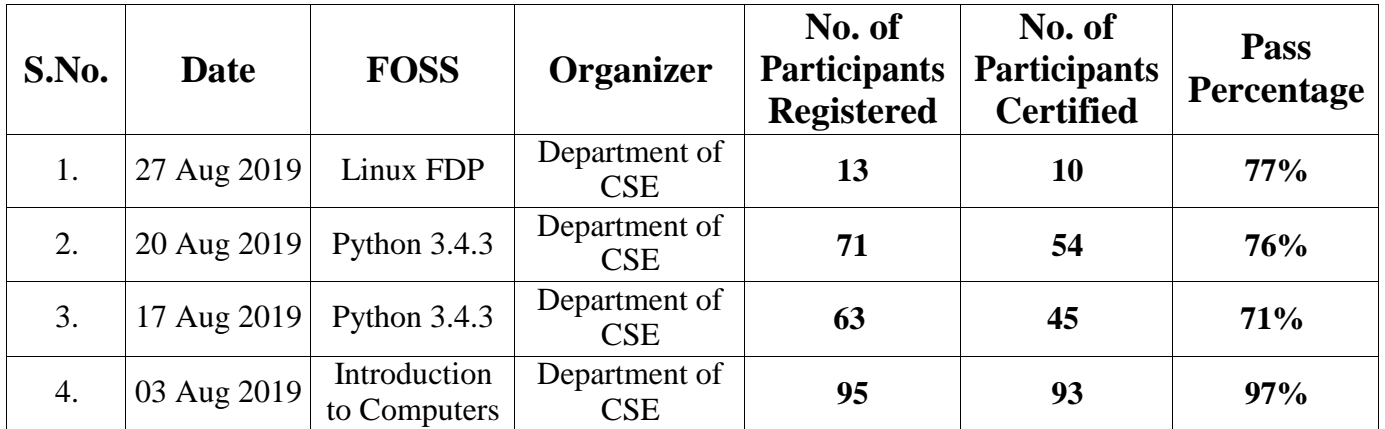

Total Number of students certified - 324

Total Number of Supporting staff certified -10

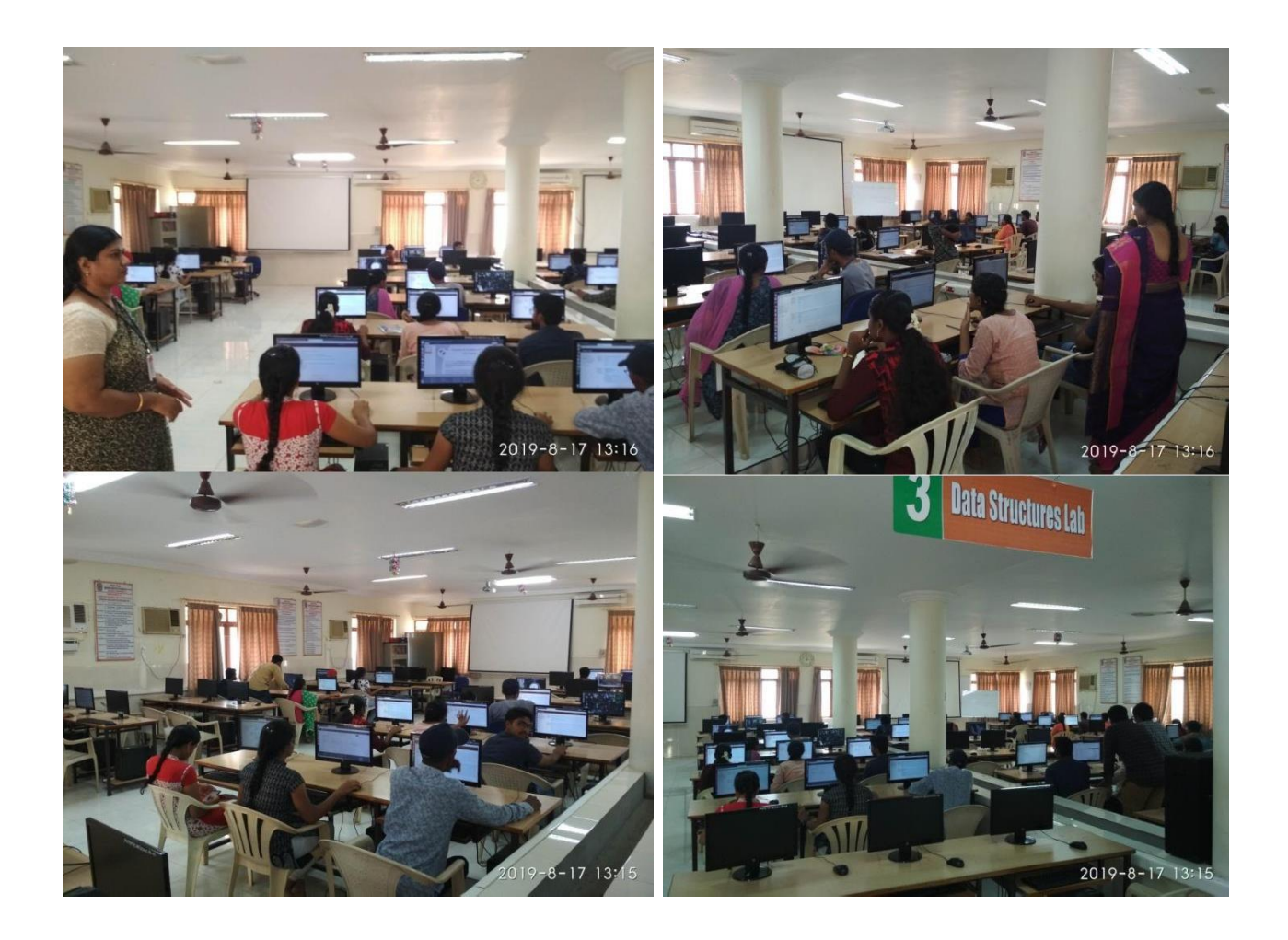

## **ABOUT SPOKEN TUTORIALS**

Spoken Tutorial is a multi-award winning educational content portal. Here one can learn various Free and Open Source Software all by oneself. Our self-paced, multi-lingual courses ensure that anybody with a computer and a desire for learning can learn from any place, at any time and in a language of their choice.

The Spoken Tutorial Project is about teaching and learning a particular FOSS (Free and Open Source Software) like Linux, Scilab, LaTeX, PHP & MySQL, Java, C/C++, and LibreOffice etc. via an easy Video tool - Spoken Tutorials.

The Spoken Tutorial Project-IIT Bombay welcomes one and all to be part of an IT revolution and contribute to spread awareness amongst students, teachers and other individuals of society

Our courses are simple and easy to follow even for a beginner but they also meet the growing needs of the learner. Our engaging digital content ensures that learning happens at all levels - Basic, Intermediate and Advanced.

Our content mandates side-by-side practice thereby ensuring that learners are actively learning. Many of the software taught, are used in various disciplines of Engineering, pure Sciences and several other Under-Graduate and Post-Graduate studies.

The learning can happen in an organized manner as well. Faculty in institutes can organize their batch of students into groups, who will learn a particular software course for an entire semester.

End-of-Course online tests and certificates are available for those who wish to test their expertise in particular software. These certificates give an edge to students during placement by increasing their employability potential.

Students should receive certificates after successful completion of their registered courses only.

**Website Reference: [http://spoken-tutorial.org](http://spoken-tutorial.org/)**

## **Instructions for downloading various courses**

1. Click on [http://www.spoken-tutorial.org/create\\_cd\\_content.](http://www.spoken-tutorial.org/create_cd_content)

2. Click on the FOSS category. Please select the Software to download which you have selected for conducting workshop. Select the language. You can select multiple languages by pressing CTRL+Click.

3. After selecting the software and language click on add.

4. You will see a small table which will specify the software name and language you have selected to download.

5. You can select more than one software as well to download by repeating Step 3 and 4.

6. Once the above steps are done Click on Submit.

7. This will prompt a window to open/save the zip file. Please save the zip file onto a pen drive. This can be used to install the course in all the systems. OR you can copy the zip folder content in CDs/DVD and use it for distribution or demonstration purposes.

8. Extract the content from the zip file into a folder.

9. Open the folder. Locate the read-me-first.txt file. Open it and read it carefully.

10. Follow the instructions given inside to locate the Installation and Instruction sheets. Do as directed in the Installation sheets to install the software in all the computers.

11. Take enough print-outs of the Instruction sheets – one for each participant.

12. Copy the extracted folder on each computer before the workshop.

## **Instructions for Participants for Taking the Test**

#### **Step 1:**

Login to the Student Dashboard [\(http://spoken-tutorial.org/participant/login/\), G](http://spoken-tutorial.org/participant/login/))o to 'Ongoing Test' and click 'Enroll', The invigilator will mark the Attendance for you.

#### **Step 2:**

Please refresh your browser screen after the invigilator marks your attendance, click 'Enter into Test' in the ongoing test tab. It will take you to a new window (Spoken Tutorial Online Test Center).

#### **Step 3:**

After you enter your Username and Password, you will see the Homepage where you will get the list of Tests available for various FOSS / Courses. Click on the Test which you want to give. (Note: Read the instructions which appear on the screen.)

#### **Step 4:**

Click on "Attempt Quiz Now". Then click on "Start Attempt".

#### **Step 5:**

At the end of the test, click on "Finish attempt" in the Quiz Navigation Panel. You will get to see "Summary of Attempts". • It will also show if you missed any questions. You can click on "Return to attempts" or you can go back and attempt by clicking on the particular question number.

#### **Step 6:**

Confirm by clicking on "Submit all and Finish" once you have completed the test.

• You will get your test score on the spot

### **Faculty Organizer**

Mrs. A. RAMANA LAKSHMI, Associate Professor, Department of C.S.E.

Contact: [aramanalakshmi@gmail.com](mailto:aramanalakshmi@gmail.com)

[arlakshmi@pvpsiddhartha.ac.in](mailto:arlakshmi@pvpsiddhartha.ac.in)

## **Faculty Coordinators**

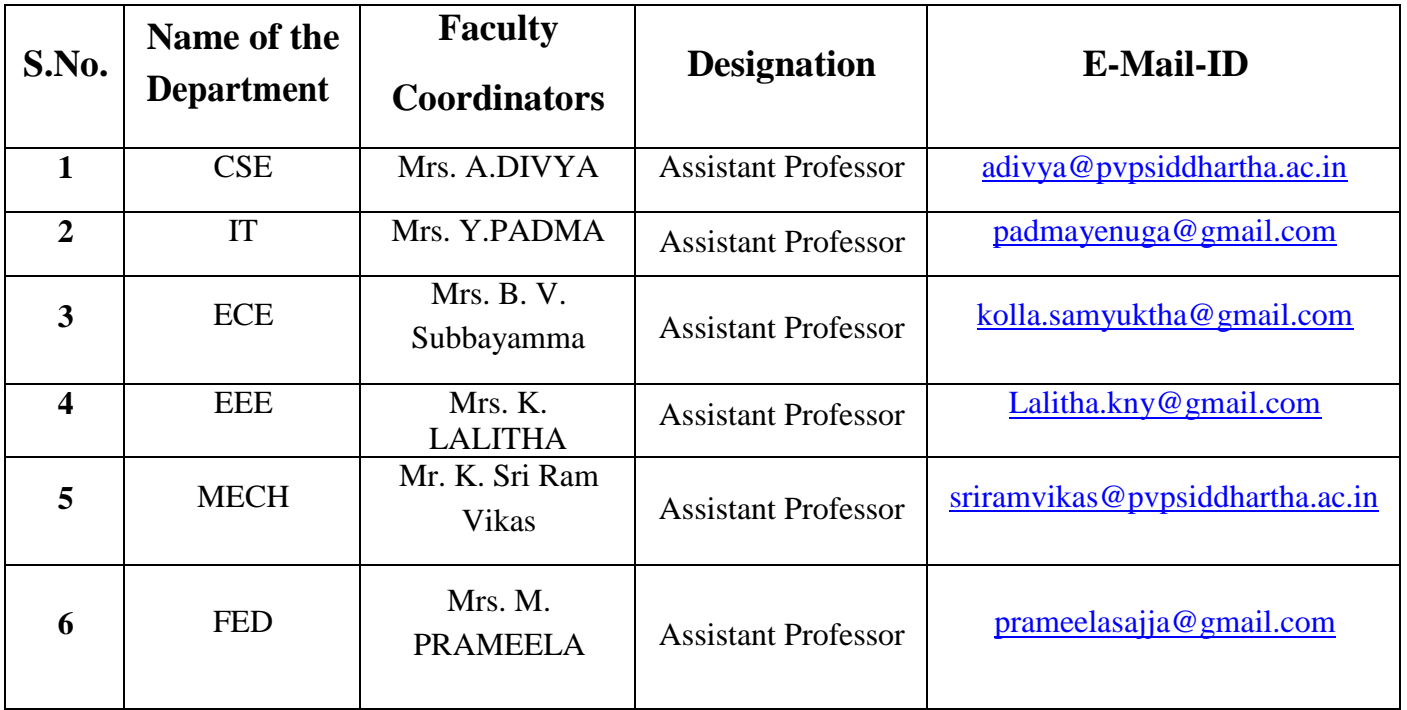